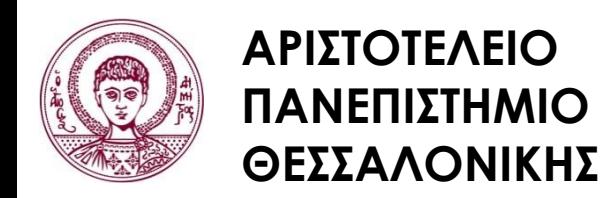

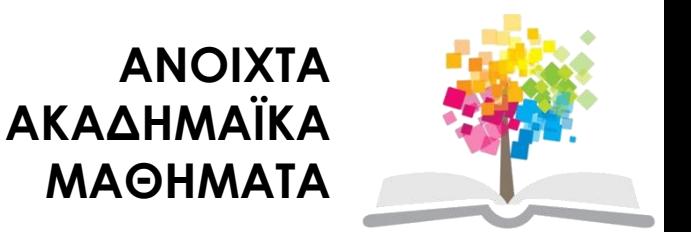

#### **Μεθοδολογία Έρευνας και Εφαρμοσμένη Στατιστική Εισαγωγή στην Ανάλυση Ερευνητικών Δεδομένων στις Κοινωνικές Επιστήμες Με χρήση των λογισμικών IBM/SPSS και LISREL**

**Ενότητα 1 η** : Βασικές Λειτουργίες

### Δημήτριος Σταμοβλάσης Φιλοσοφίας Παιδαγωγικής

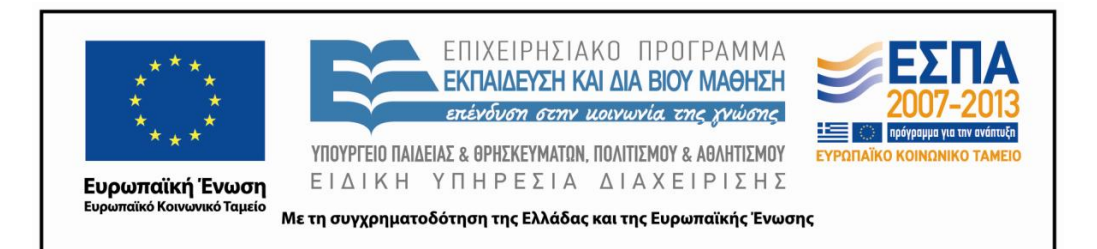

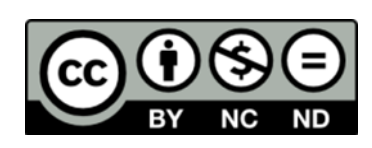

# **Άδειες Χρήσης**

- Το παρόν εκπαιδευτικό υλικό υπόκειται σε άδειες χρήσης Creative Commons.
- Για εκπαιδευτικό υλικό, όπως εικόνες, που υπόκειται σε άλλου τύπου άδειας χρήσης, η άδεια χρήσης αναφέρεται ρητώς.

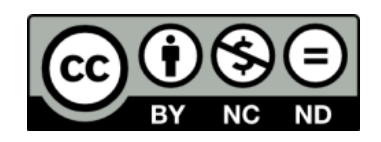

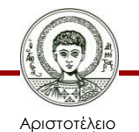

# **Χρηματοδότηση**

- Το παρόν εκπαιδευτικό υλικό έχει αναπτυχθεί στα πλαίσια του εκπαιδευτικού έργου του διδάσκοντα.
- Το έργο «Ανοικτά Ακαδημαϊκά Μαθήματα στο Αριστοτέλειο Πανεπιστήμιο Θεσσαλονίκης» έχει χρηματοδοτήσει μόνο την αναδιαμόρφωση του εκπαιδευτικού υλικού.
- Το έργο υλοποιείται στο πλαίσιο του Επιχειρησιακού Προγράμματος «Εκπαίδευση και Δια Βίου Μάθηση» και συγχρηματοδοτείται από την Ευρωπαϊκή Ένωση (Ευρωπαϊκό Κοινωνικό Ταμείο) και από εθνικούς πόρους.

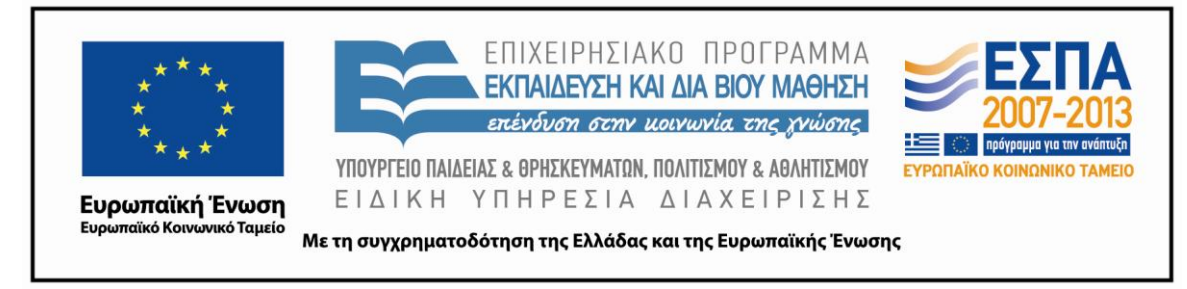

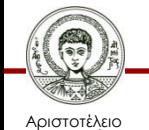

Πανεπιστήμιο Θεσσαλονίκης Μεθοδολογία Έρευνας και Εφαρμοσμένη Στατιστική Φιλοσοφίας - Παιδαγωγικής

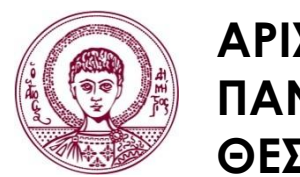

**ΑΡΙΣΤΟΤΕΛΕΙΟ ΠΑΝΕΠΙΣΤΗΜΙΟ ΘΕΣΣΑΛΟΝΙΚΗΣ**

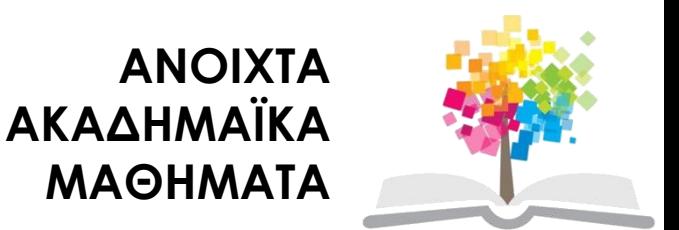

# **Βασικές Λειτουργίες**

# **Περιεχόμενα ενότητας**

- 1.1. Εκκίνηση μιας εφαρμογής.
- 1.2. Ορισμός και καταχώρηση μεταβλητών.
- 1.3. Διαγραφή ή Εισαγωγή νέων περιπτώσεων και μεταβλητών.
- 1.4. Ταξινόμηση των τιμών μια μεταβλητής -Sorting the data.
- 1.5. Αναζήτηση μεταβλητής ή τιμής μια περίπτωσης.

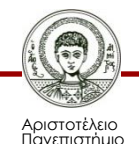

## **1.1. Εκκίνηση μιας εφαρμογής**

• Με την εκκίνηση του προγράμματος IBM-SPSS statistics 18 εμφανίζεται το παράθυρο διαλόγου από το οποίο θα επιλέξουμε το επόμενο βήμα μας απαντώντας στην ερώτηση΄ 'What would you like to do?' (Εικόνα 1.1).Μπορούμε να επιλέξουμε να ανοίξουμε μια σειρά με μαθημάτων (Run a tutorial), (Type in Data) (Run an existing query) (Create new query using Data base Wizard) ή να ανοίξουμε ένα διαφορετικού τύπο αρχείου, (Open another type of file) για παράδειγμα ένα excel file.

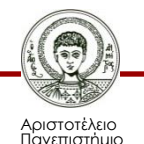

## **Παράθυρο εκκίνησης**

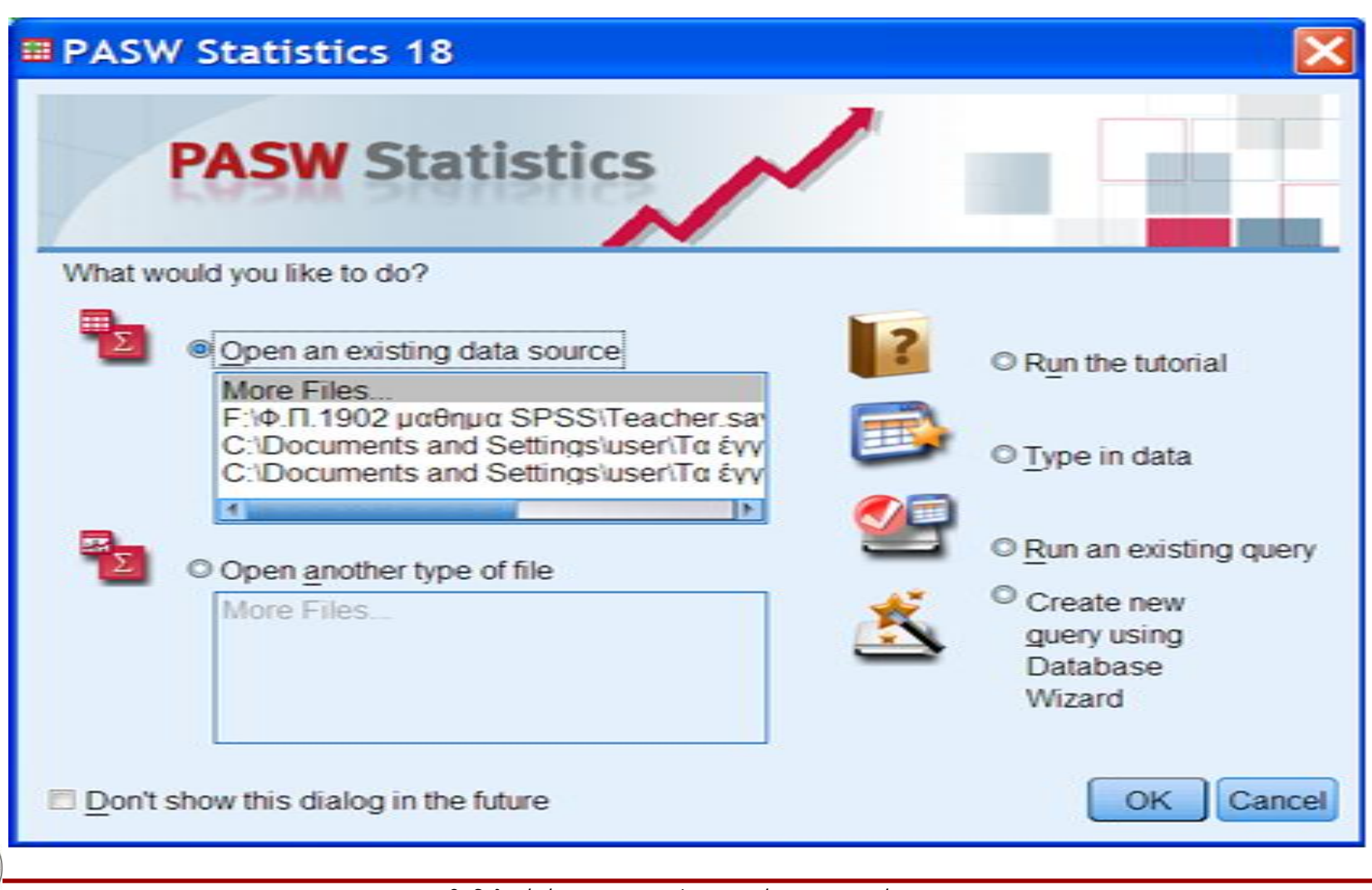

Αριστοτέλειο Πανεπιστήμιο Θεσσαλονίκης

## **Παράθυρο επιλογής αρχείου**

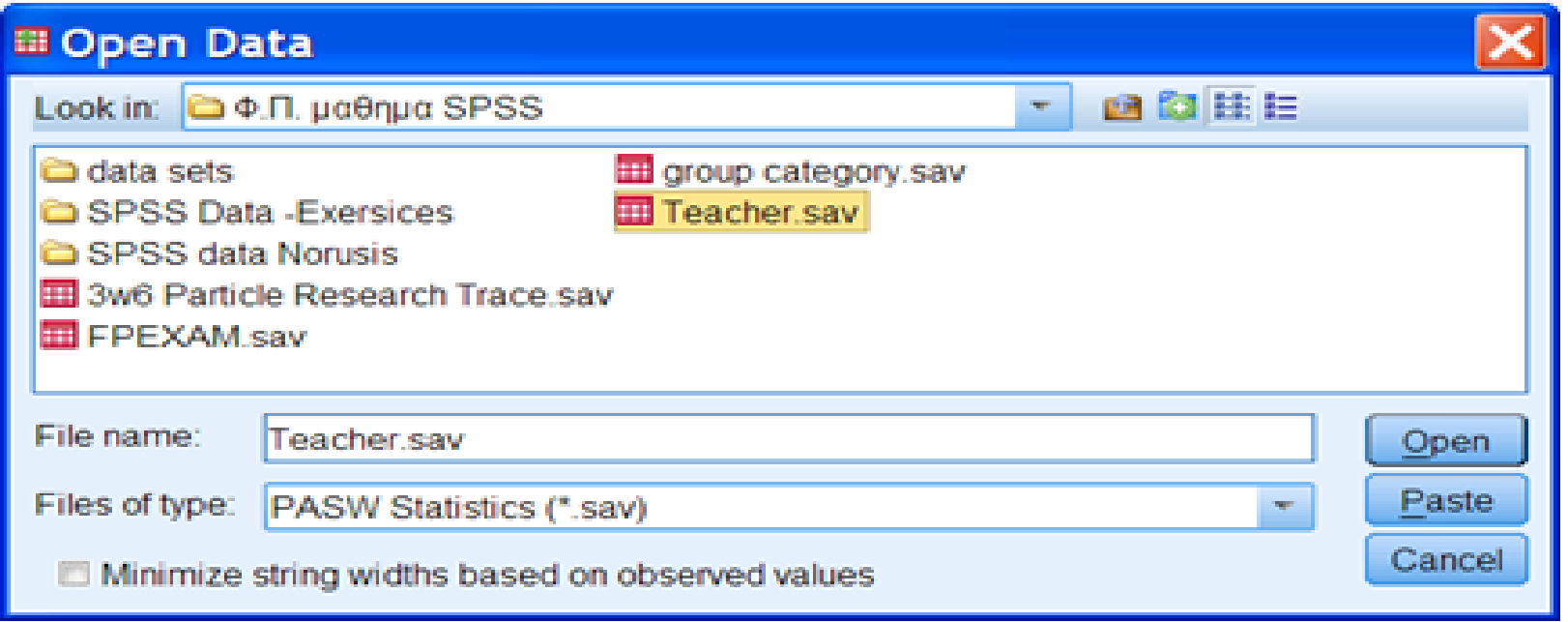

Αν θέλουμε να δημιουργήσουμε ένα νέο αρχείο στο οποίο θα περάσουμε νέα δεδομένα, τότε επιλέγοντας *Type in Data* ανοίγουμε μια κενή σελίδα όπου πληκτρολογούμε τα δεδομένα μας.

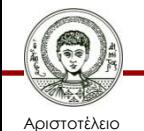

## **Φύλλο εισαγωγής δεδομένων**

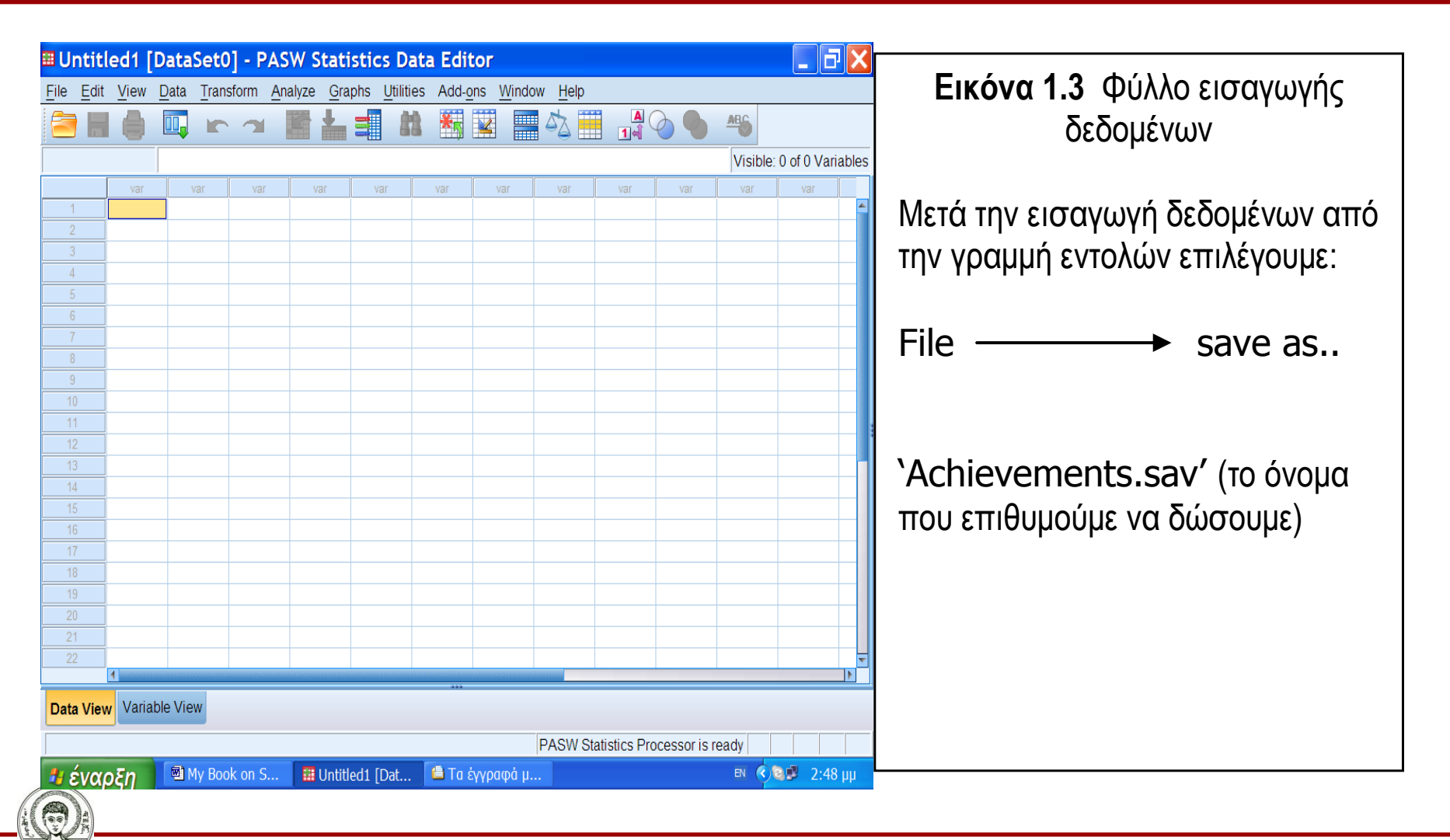

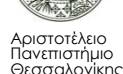

## **Εμφάνιση του αρχείου μετά την εισαγωγή δεδομένων (όνομα αρχείου Achievements.sav)**

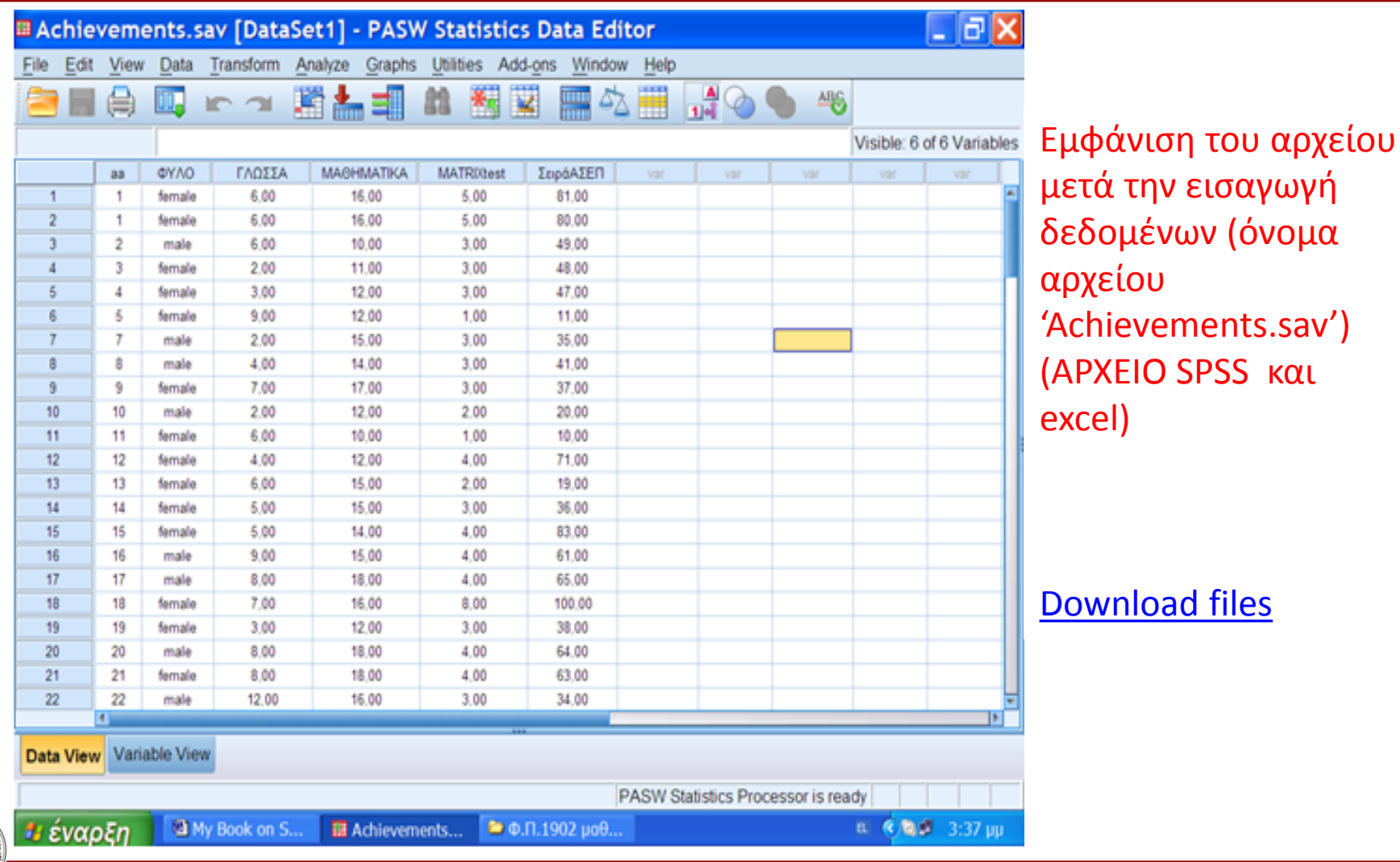

Αριστοτέλειο Πανεπιστήμιο Θεσσαλονίκης

## **1.2 Ορισμός και καταχώρηση μεταβλητών (1/2)**

Διακρίνουμε τέσσερα διαφορετικά *επίπεδα* μέτρησης και αντίστοιχα διαφορετικές *κλίμακες μέτρησης*. Συγκεκριμένα έχουμε τέσσαρες διαφορετικές κλίμακες μέτρησης με τις οποίες αποδίδονται αριθμητικά δεδομένα σε μια μεταβλητή:

- την *κατηγορική* κλίμακα
- την *ιεραρχική* κλίμακα
- την *διαστημική* κλίμακα και
- την *αναλογική* κλίμακα

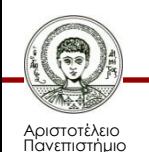

## **1.2 Ορισμός και καταχώρηση μεταβλητών (2/2)**

Μια κατηγορική (ονομαστική μεταβλητή) όπως το φύλο μπορεί να καταχωρηθεί με το όνομα των κατηγοριών που περιέχει (άνδρας ή γυναίκα) ή με κάποιο κωδικό (1=άνδρας & 2=γυναίκα). Όταν πατήσουμε το Variable View (κάτω δεξιά της οθόνης) εμφανίζεται το παράθυρο που δείχνει το όνομα (Name) κάθε μεταβλητής με τα διάφορα χαρακτηριστικά της (Type, Width, Decimals, Label, values, missing, columns, Align and Measure) τα στοιχεία των οποίων επιλέγουμε ανάλογα με την περίπτωση (Εικόνα 1.5).

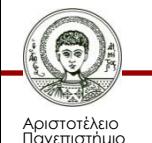

## **Κατηγορική ονομαστική μεταβλητή (variable view) 1/2**

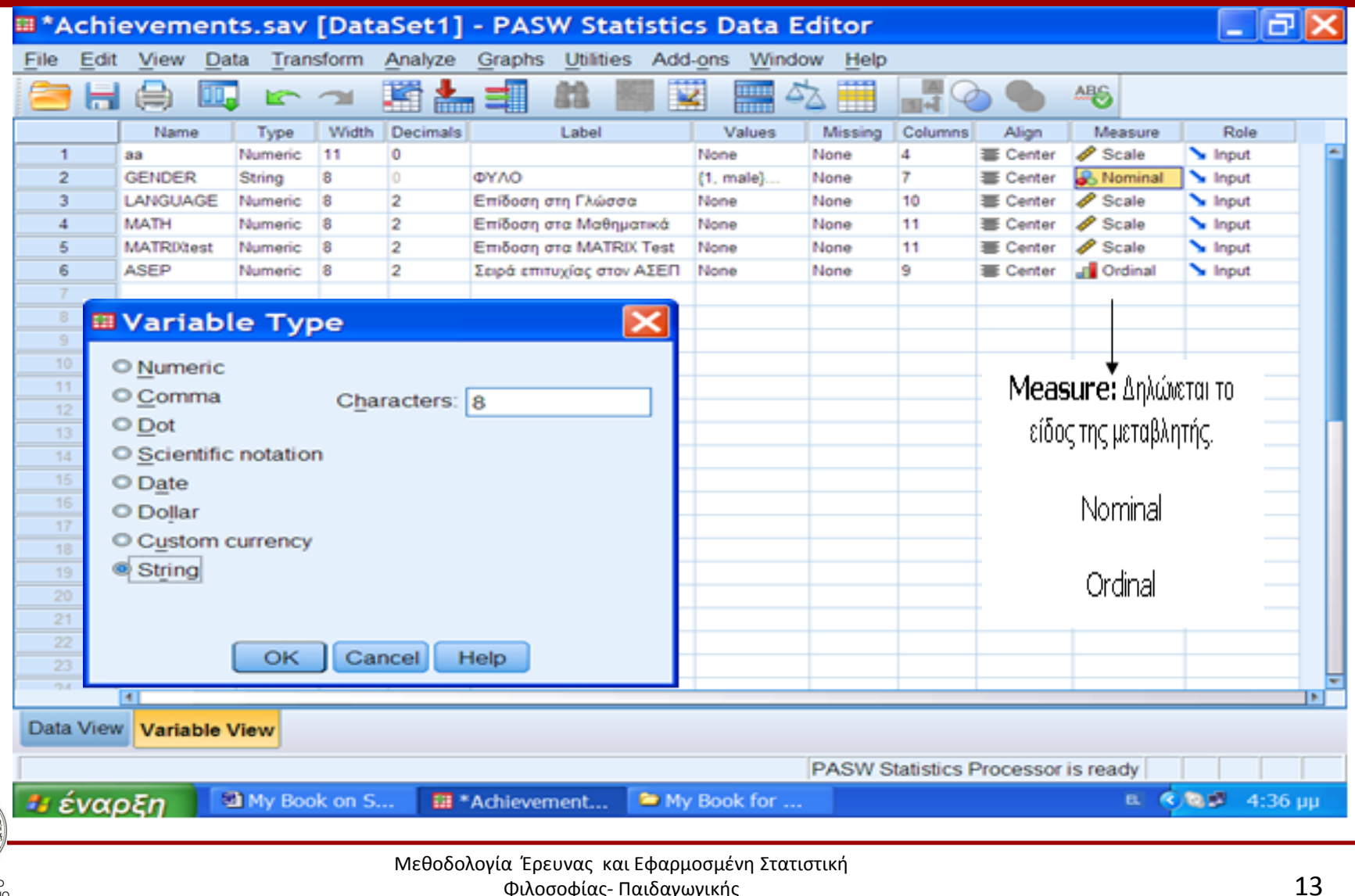

Αριστοτέλειο Πανεπιστήμιο Θεσσαλονίκης

网

## **Κατηγορική ονομαστική μεταβλητή (variable view) 2/2**

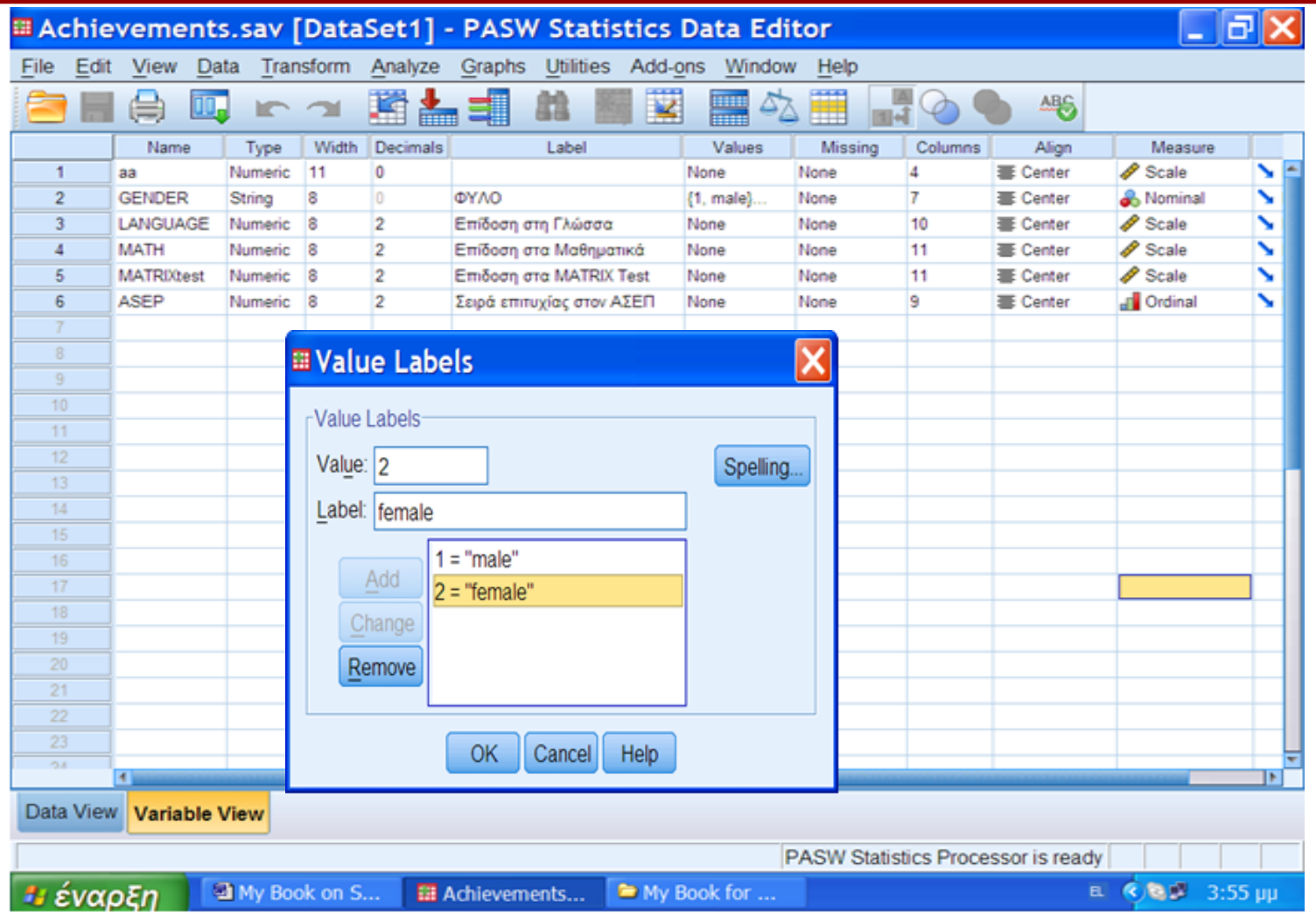

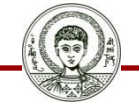

Αριστοτέλειο Πανεπιστήμιο Θεσσαλονίκης

## **Κατηγορική ονομαστική μεταβλητή (Ορισμός των χαμένων ή ελλειπουσών τιμών )**

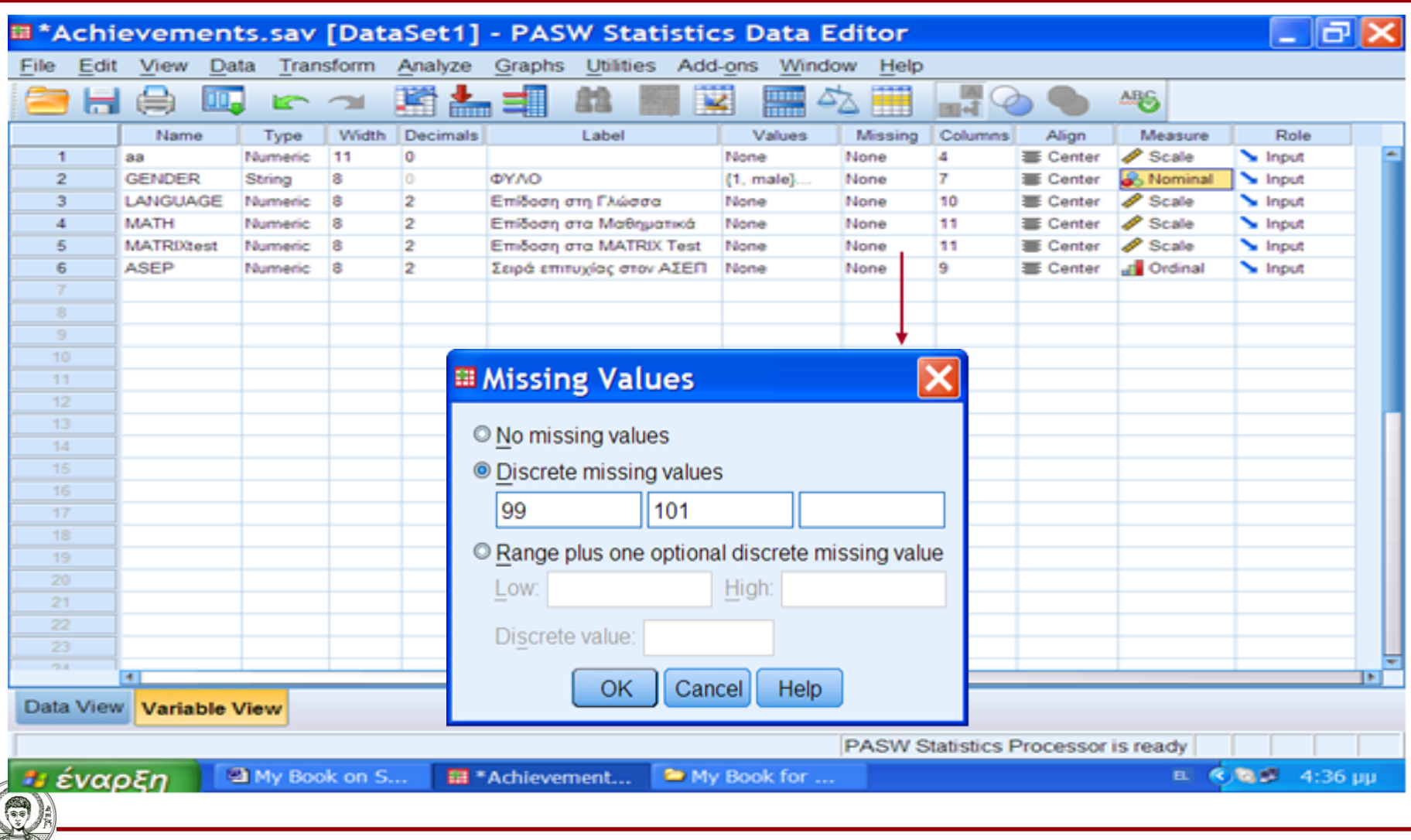

Μεθοδολογία Έρευνας και Εφαρμοσμένη Στατιστική Φιλοσοφίας- Παιδαγωγικής 15

## **1.3. Διαγραφή ή Εισαγωγή νέων περιπτώσεων και μεταβλητών 1/3**

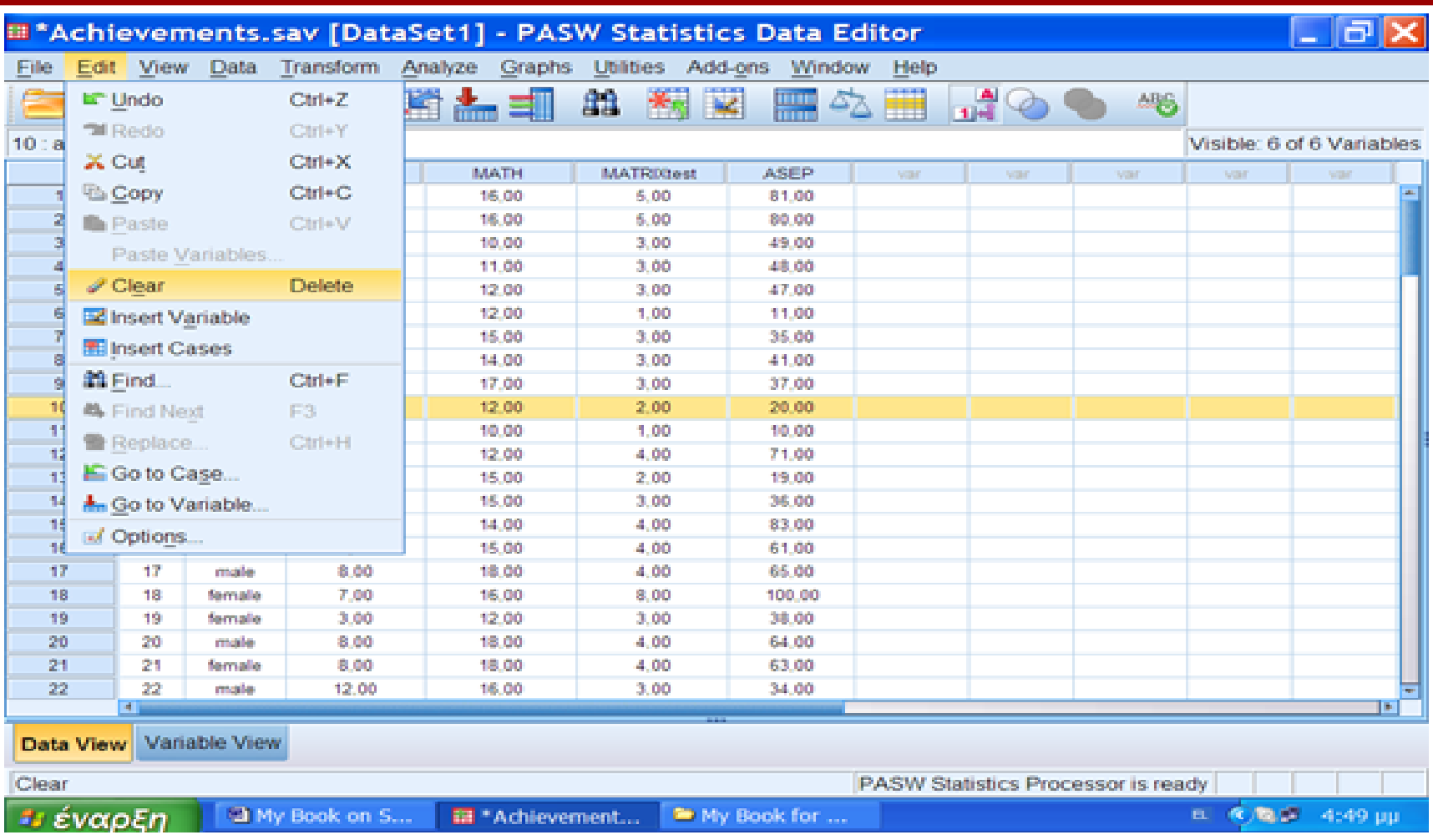

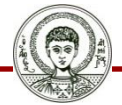

Αριστοτέλειο Πανεπιστήμιο Θεσσαλονίκης

## **1.3. Διαγραφή ή Εισαγωγή νέων περιπτώσεων και μεταβλητών 2/3**

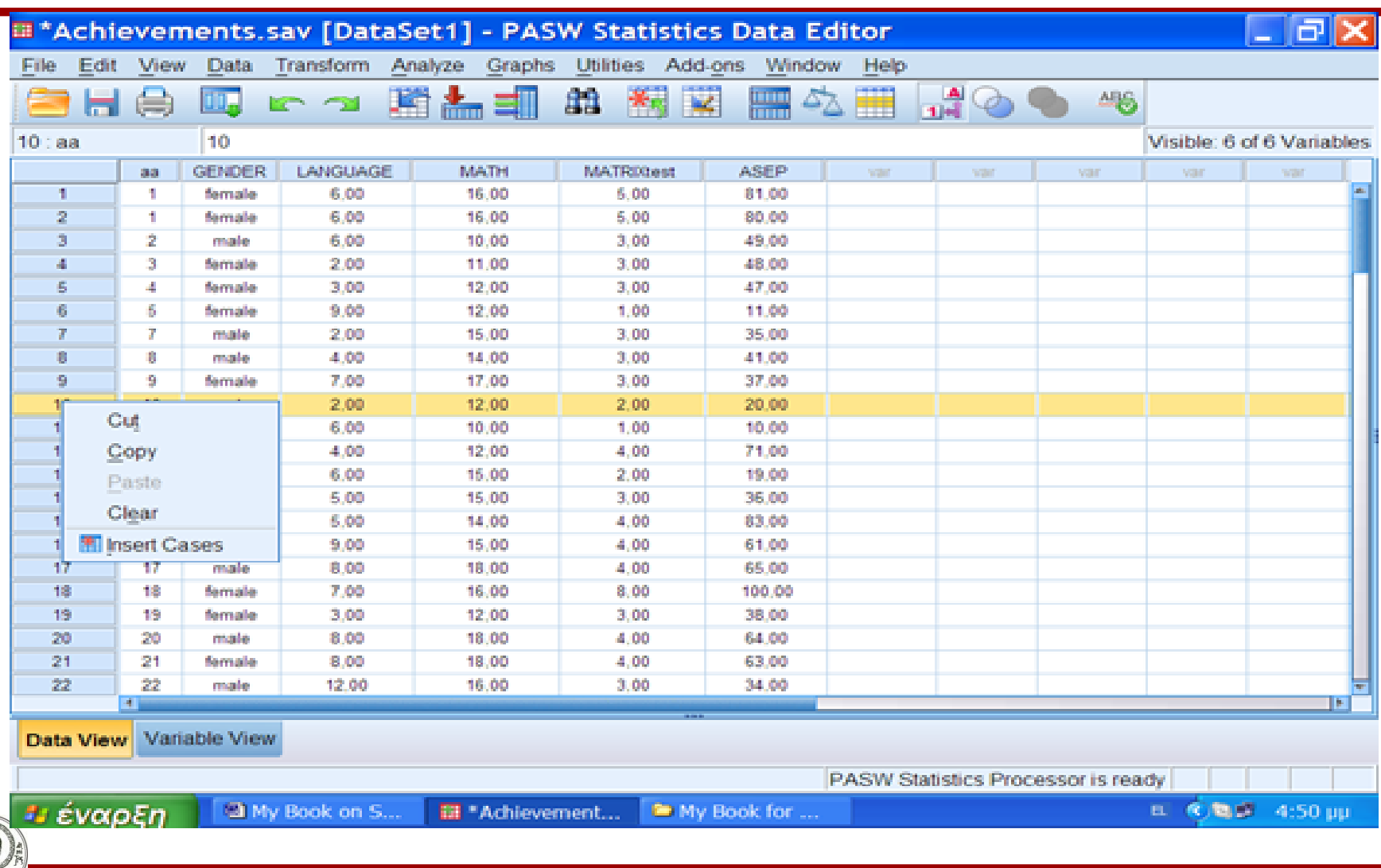

Αριστοτέλειο Πανεπιστήμιο Θεσσαλονίκης Μεθοδολογία Έρευνας και Εφαρμοσμένη Στατιστική Φιλοσοφίας- Παιδαγωγικής 17

## **1.3. Διαγραφή ή Εισαγωγή νέων περιπτώσεων και μεταβλητών 3/3**

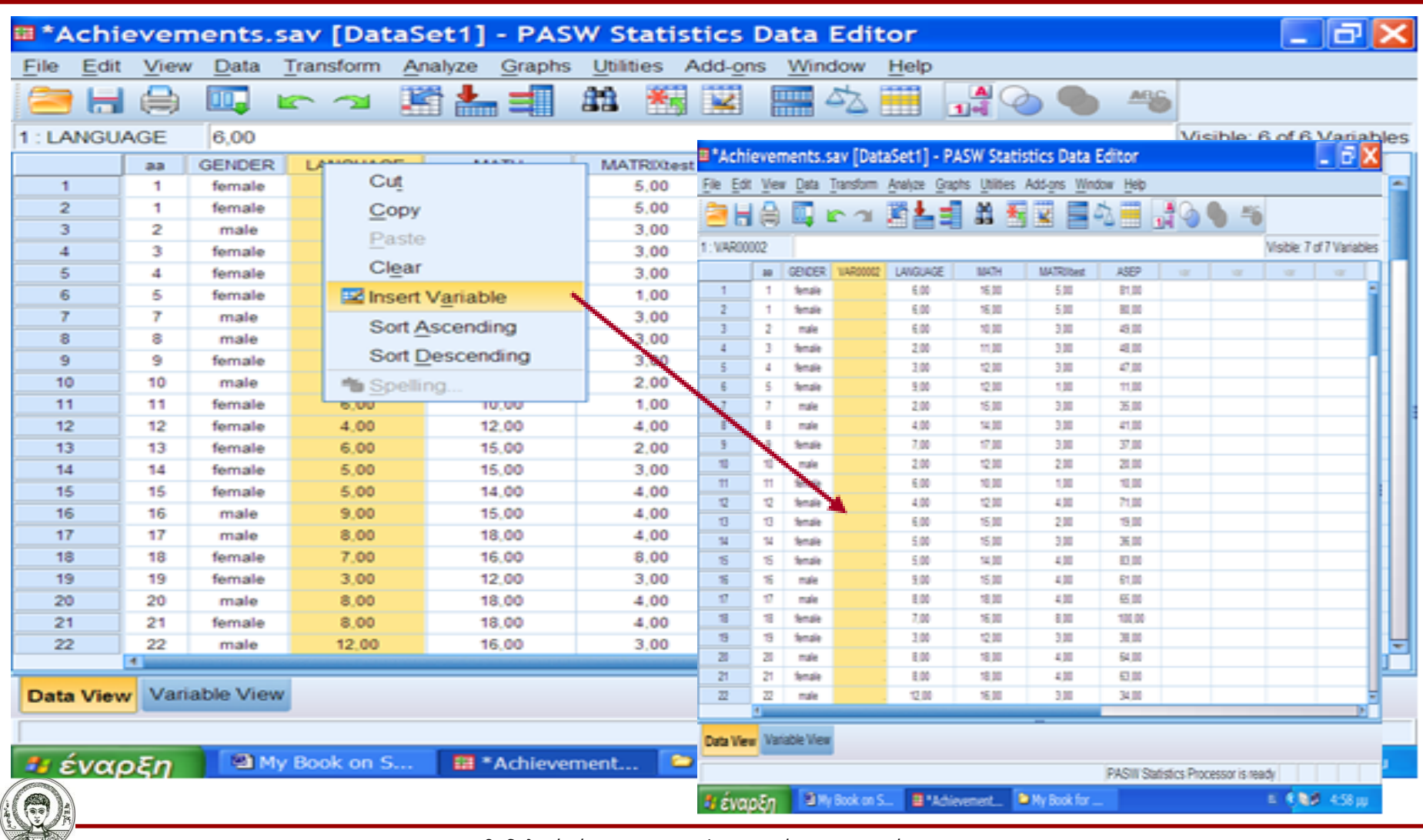

Αριστοτέλειο Πανεπιστήμιο θεσσαλονίκη Μεθοδολογία Έρευνας και Εφαρμοσμένη Στατιστική

Φιλοσοφίας- Παιδαγωγικής 18

### **1.4. Ταξινόμηση των τιμών μια μεταβλητής -Sorting the data 1/2**

• Η ρουτίνα αυτή ταξινομεί τα δεδομένα (περιπτώσεις κατ' αύξουσα ή φθίνουσα σειρά. Από το μενού επιλέγουμε **Data Sort case** και εμφανίζεται το παράθυρο.

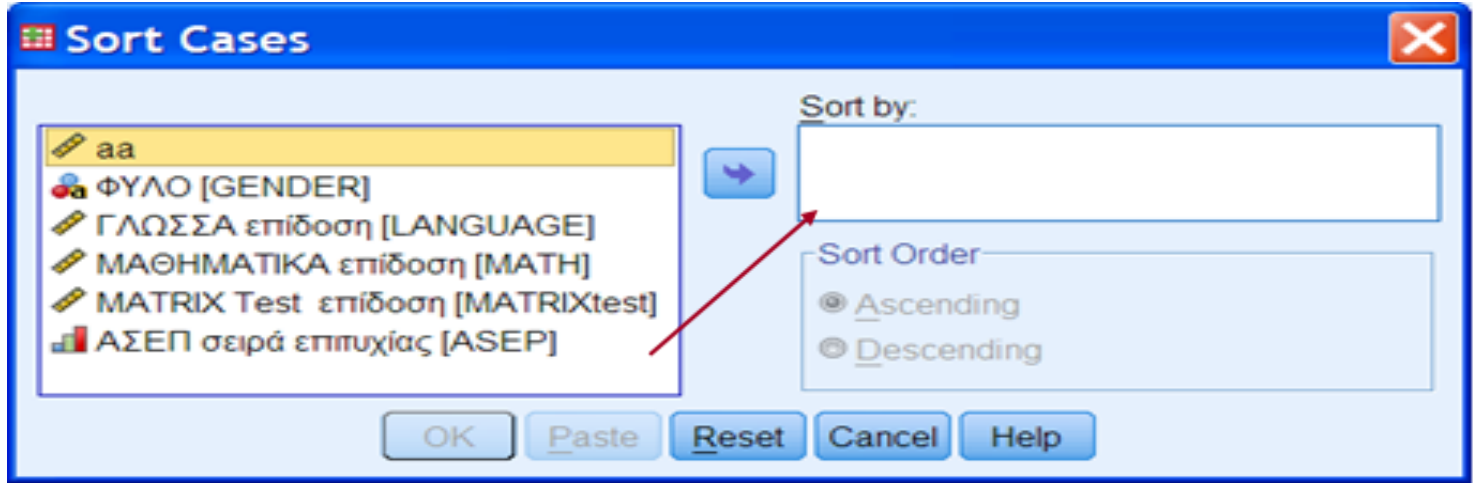

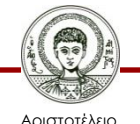

### **1.4. Ταξινόμηση των τιμών μια μεταβλητής -Sorting the data 2/2**

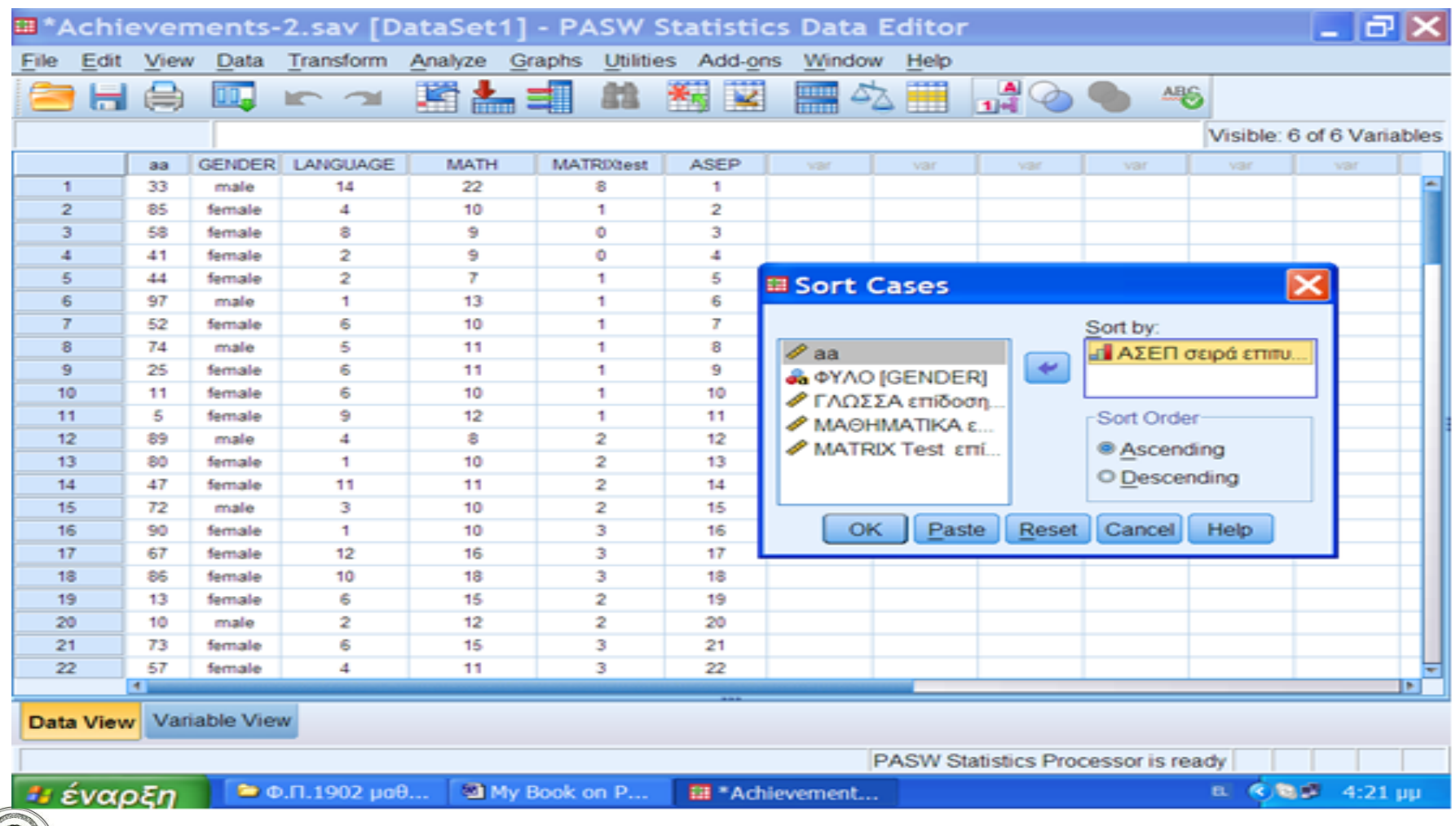

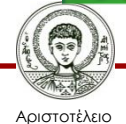

## **1.5. Αναζήτηση μεταβλητής ή τιμής μιας περίπτωσης 1/5**

Στην περίπτωση που έχουμε έναν τεράστιο όγκο δεδομένων και επιθυμούμε να βρούμε μια μεταβλητή ή την τιμή μιας συγκεκριμένης περίπτωσης μπορούμε να την αναζητήσουμε από το πρόγραμμα. Η αναζήτηση μια μεταβλητής ή τιμής μια περίπτωσης γίνεται από τη βασική γραμμή εντολών επιλέγοντας:

- **Utilities Variables** ή
- από το εικονίδιο που δείχνει το βέλος στη παρακάτω εικόνα.

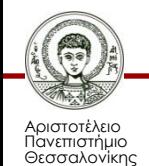

## **1.5. Αναζήτηση μεταβλητής ή τιμής μιας περίπτωσης 2/5**

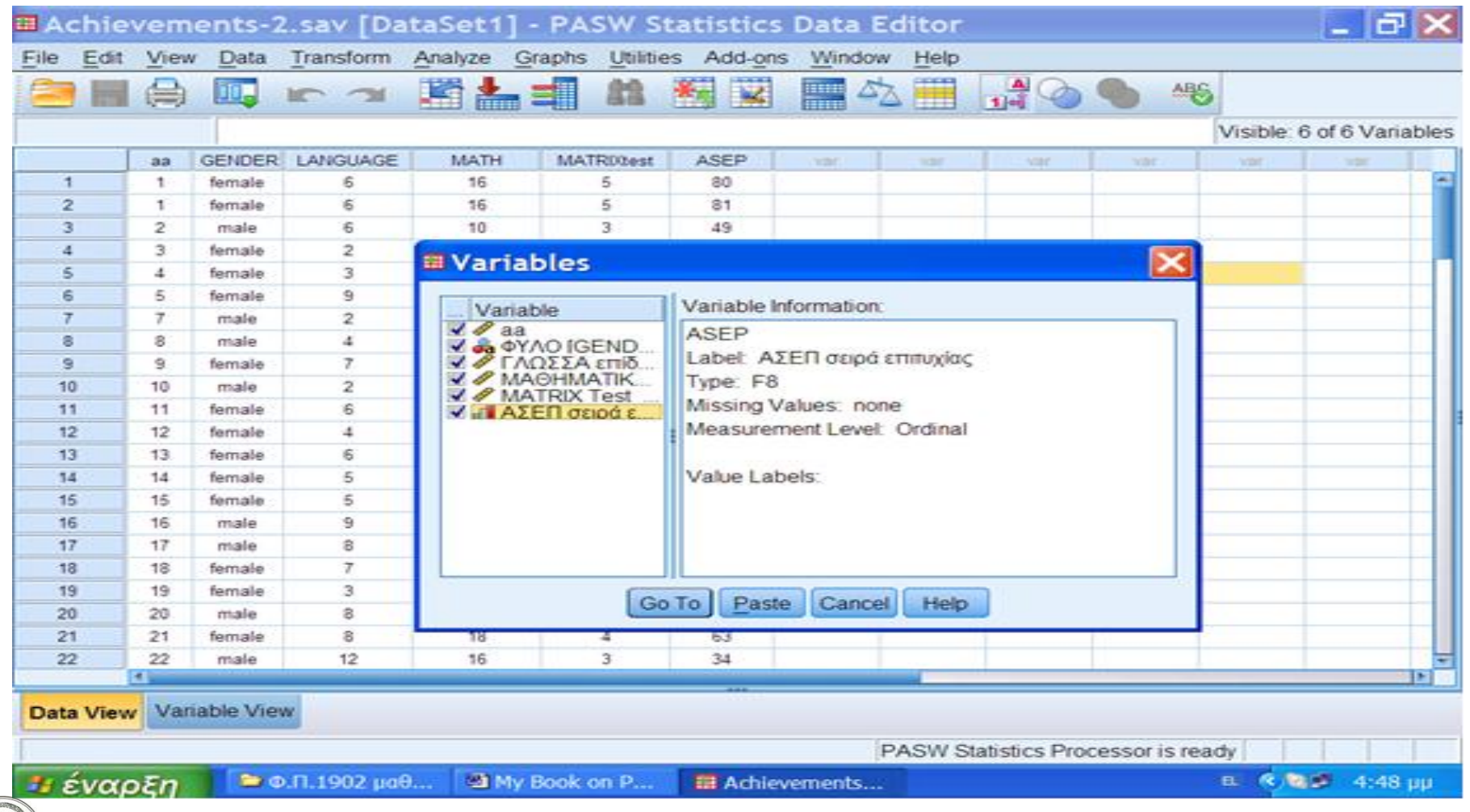

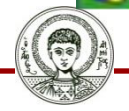

Αριστοτέλειο Πανεπιστήμιο Θεσσαλονίκης

## **1.5. Αναζήτηση μεταβλητής ή τιμής μιας περίπτωσης 3/5**

- Επιλέγουμε την μεταβλητή που θέλουμε και πατάμε το **'Go to'** και ο δείκτης μετακινείται στο πρώτο κελί της μεταβλητής που επιλέξαμε (ΑΣΕΠ σειρά επιτυχίας). Η αναζήτηση μια περίπτωσης γίνεται από το εικονίδιο που δείχνεται στην παρακάτω εικόνα ή **Edit** — Find.
- Επιλέγεται η μεταβλητή και ο αριθμός της περίπτωσης (Case number). Μετά πατάμε το **'ΟΚ'.**

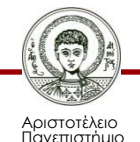

## **1.5. Αναζήτηση μεταβλητής ή τιμής μιας περίπτωσης 4/5**

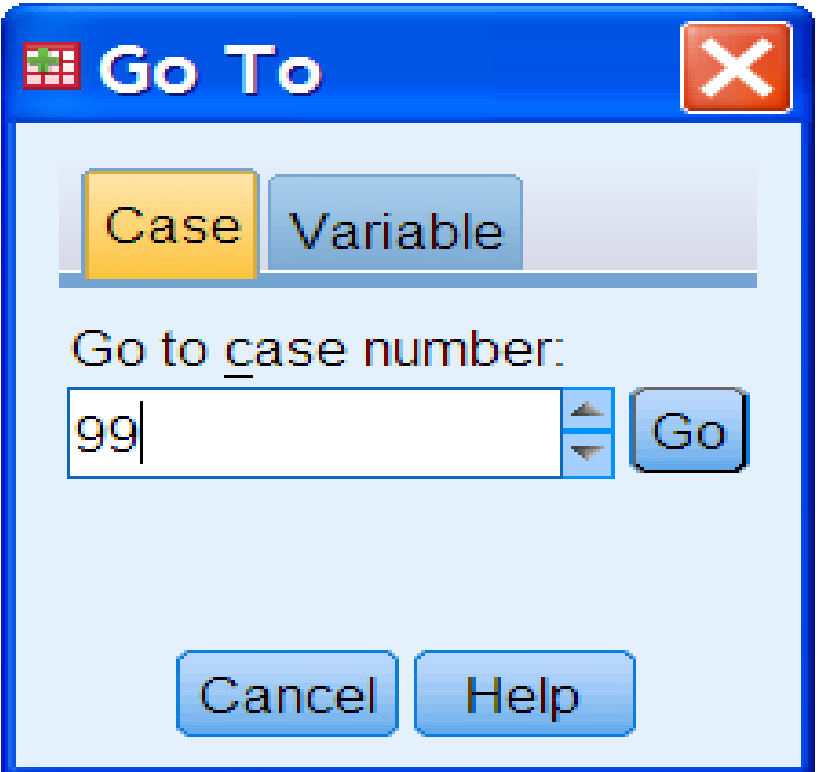

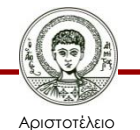

## **1.5. Αναζήτηση μεταβλητής ή τιμής μιας περίπτωσης 5/5**

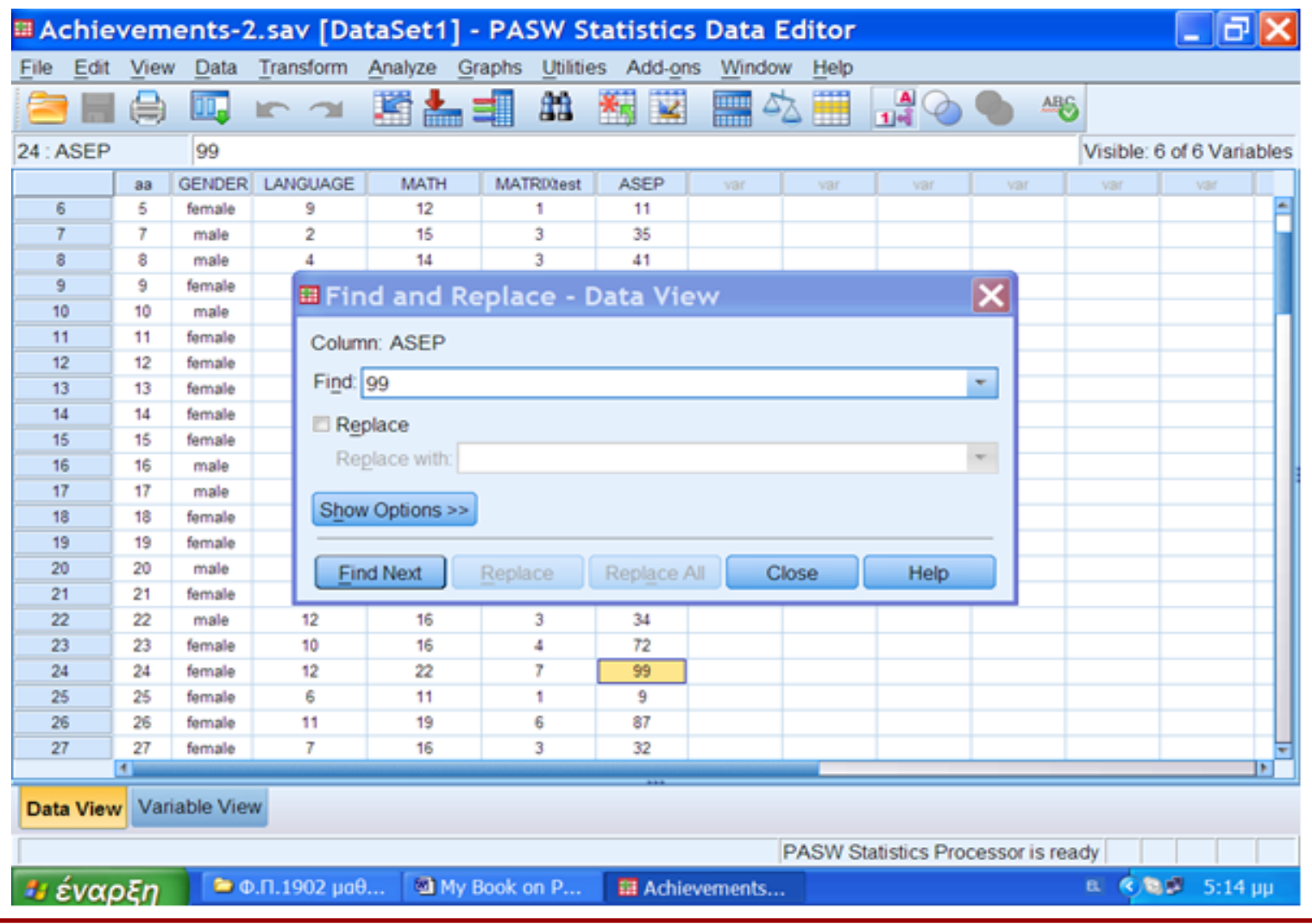

Αριστοτέλειο Πανεπιστήμιο Θεσσαλονίκης

## **Άσκηση**

#### • Καταχτήστε τα δεδομένα του Πίνακα 1 στο ΙΒΜ SPSS

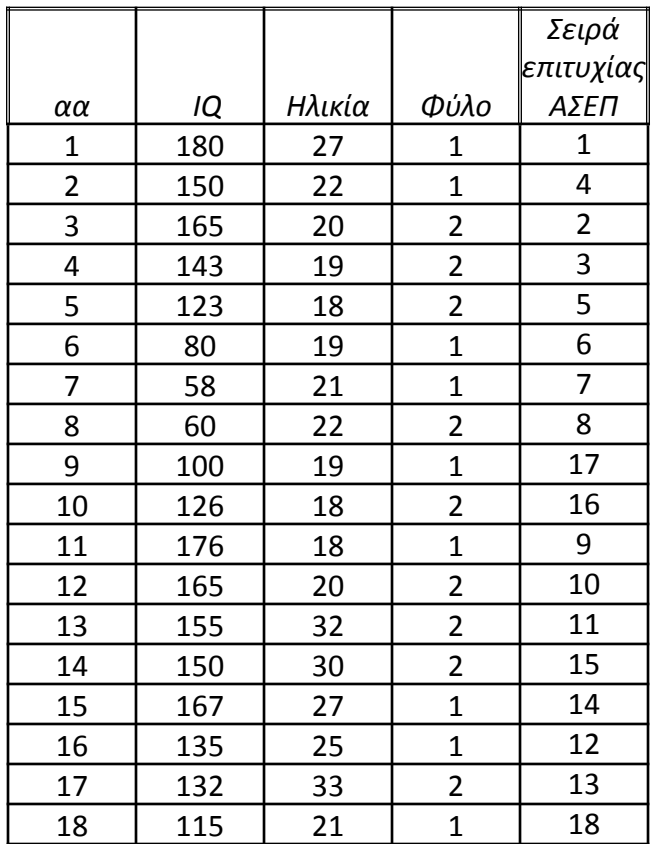

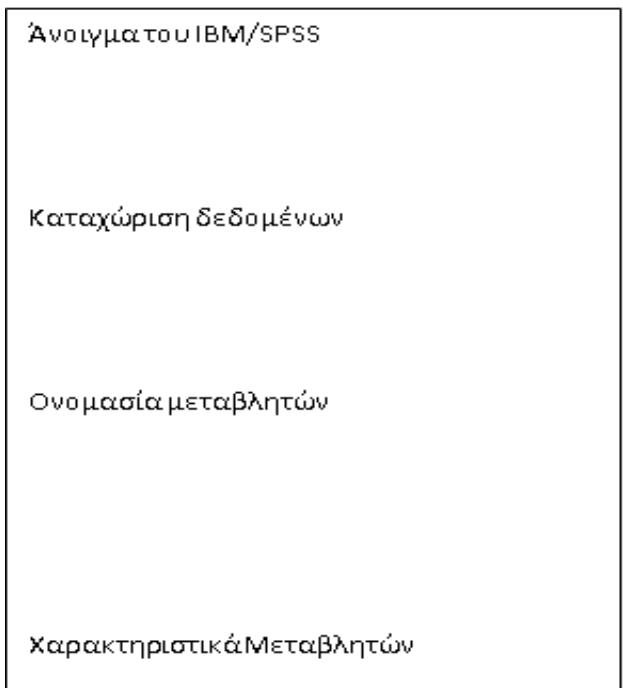

**Χρησιμοποιώντας τα παραπάνω δεδομένα να κάνετε εφαρμογή των βασικών λειτουργιών του στατιστικού λογισμικού (π.χ. εύρεση τιμών, ορισμό μεταβλητών κ.λ.π)**

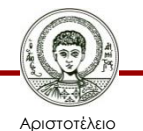

## **Βιβλιογραφία 1/3**

- A. Field, *Discovering Statistics using IBM SPSS Statistics*, SAGE Publications, London 2013.
- D. Howitt & D. Cramer, *Στατιστική με το SPSS 16,* εκδόσεις κλειδάριθμος επε, Αθήνα, 2010.
- Α. Κάτσης, Γ. Σιδερίδης & Α. Εμβαλωτής, *Στατιστικές μέθοδοι στις κοινωνικές επιστήμες,* εκδόσεις Τόπος (μοτίβο εκδοτική α.ε.), Αθήνα 2010.
- Ι.Κατσίλλης, *Οι μικροϋπολογιστές στις κοινωνικές επιστήμες: επιστημονική εμπειρική έρευνα και στατιστικές αναλύσεις*, Gutenberg, Αθήνα 1998.

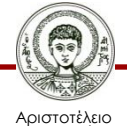

## **Βιβλιογραφία 2/3**

- Ε. Παπαναστασίου &Κ. Παπαναστασίου, *Μεθοδολογία Παιδαγωγικής Έρευνας*, Λευκωσία, 2014.
- Π. Ρούσσος & Ι. Τσαούσης, *Στατιστική εφαρμοσμένη στις κοινωνικές επιστήμες*, Ελληνικά Γράμματα, Αθήνα 2003.
- Ν. Τσάντας, Χ. Μωυσιάδης, Ν. Μπαγιάτης, & Θ. Χατζηπαντελής, *Ανάλυση δεδομένων με τη βοήθεια στατιστικών πακέτων* ,Ζήτη , Θεσσαλονίκη 1999.
- M. J. Vorusis, *Οδηγός ανάλυσης δεδομένων με το SPSS 12.0*, εκδόσεις κλειδάριθμος ΕΠΕ, Αθήνα 2005.

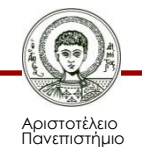

## **Βιβλιογραφία 3/3**

### **Χρήσιμες διευθύνσεις στο Διαδίκτυο**

- http://www.ats.ucla.edu/stat/spss/
- http://bcs.whfreeman.com/bps3e/
- http://www.ats.ucla.edu/stat/spss/notes2/analyz e.htm
- http://www.stat.vt.edu/~sundar/java/applets/Co rrelation.html
- http://bcs.whfreeman.com/bps3e/content/cat\_0 10/applets/twovarcalcbps.html

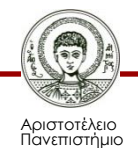

# **Σημείωμα Αναφοράς**

Copyright Αριστοτέλειο Πανεπιστήμιο Θεσσαλονίκης, Δημήτριος Σταμοβλάσης. «Εισαγωγή στη χρήση Η/Υ με εφαρμογές στις κοινωνικές επιστήμες. Μεθοδολογία Έρευνας και Εφαρμοσμένη Στατιστική- Εισαγωγή στην Ανάλυση Ερευνητικών Δεδομένων στις Κοινωνικές Επιστήμες Με χρήση των λογισμικών IBM/SPSS και LISREL : Βασικές Λειτουργίες». Έκδοση: 1.0. Θεσσαλονίκη 2014.

Διαθέσιμο από τη δικτυακή διεύθυνση: <http://eclass.auth.gr/courses/OCRS168/>

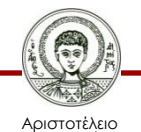

# **Σημείωμα Αδειοδότησης**

Το παρόν υλικό διατίθεται με τους όρους της άδειας χρήσης Creative Commons Αναφορά - Μη Εμπορική Χρήση - Όχι Παράγωγα Έργα 4.0 [1] ή μεταγενέστερη, Διεθνής Έκδοση. Εξαιρούνται τα αυτοτελή έργα τρίτων π.χ. φωτογραφίες, διαγράμματα κ.λ.π., τα οποία εμπεριέχονται σε αυτό και τα οποία αναφέρονται μαζί με τους όρους χρήσης τους στο «Σημείωμα Χρήσης Έργων Τρίτων».

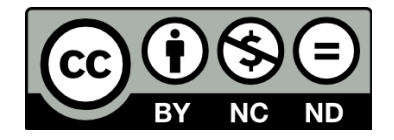

Ο δικαιούχος μπορεί να παρέχει στον αδειοδόχο ξεχωριστή άδεια να χρησιμοποιεί το έργο για εμπορική χρήση, εφόσον αυτό του ζητηθεί.

Ως **Μη Εμπορική** ορίζεται η χρήση:

- που δεν περιλαμβάνει άμεσο ή έμμεσο οικονομικό όφελος από την χρήση του έργου, για το διανομέα του έργου και αδειοδόχο
- που δεν περιλαμβάνει οικονομική συναλλαγή ως προϋπόθεση για τη χρήση ή πρόσβαση στο έργο
- που δεν προσπορίζει στο διανομέα του έργου και αδειοδόχο έμμεσο οικονομικό όφελος (π.χ. διαφημίσεις) από την προβολή του έργου σε διαδικτυακό τόπο

[1]<http://creativecommons.org/licenses/by-nc-nd/4.0/>

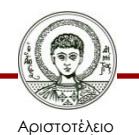

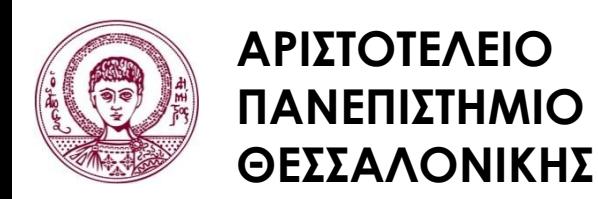

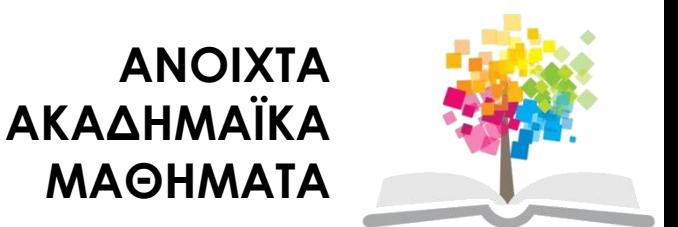

# **Τέλος Ενότητας**

### Επεξεργασία: Φλωρεντία Αντωνίου Θεσσαλονίκη, Εαρινό Eξάμηνο 2013-2014

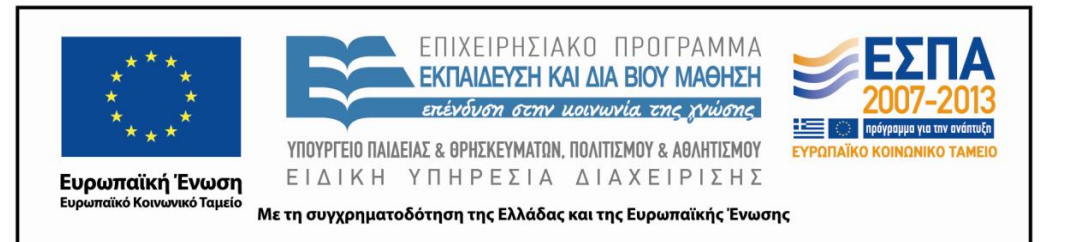

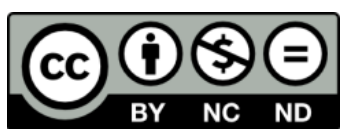

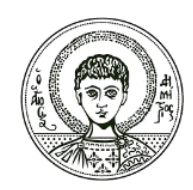

ΑΡΙΣΤΟΤΕΛΕΙΟ ΠΑΝΕΠΙΣΤΗΜΙΟ ΘΕΣΣΑΛΟΝΙΚΗΣ

## **Σημειώματα**

# **Διατήρηση Σημειωμάτων**

Οποιαδήποτε αναπαραγωγή ή διασκευή του υλικού θα πρέπει να συμπεριλαμβάνει:

- το Σημείωμα Αναφοράς
- το Σημείωμα Αδειοδότησης
- τη δήλωση Διατήρησης Σημειωμάτων
- το Σημείωμα Χρήσης Έργων Τρίτων (εφόσον υπάρχει)

μαζί με τους συνοδευόμενους υπερσυνδέσμους.

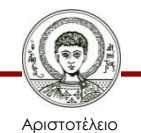